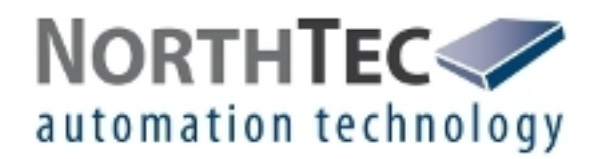

# User Manual

# Shadow Memory 4

Version 4.1.0.4

Software for reading out Shadow Impact Logs

# **Revision history**

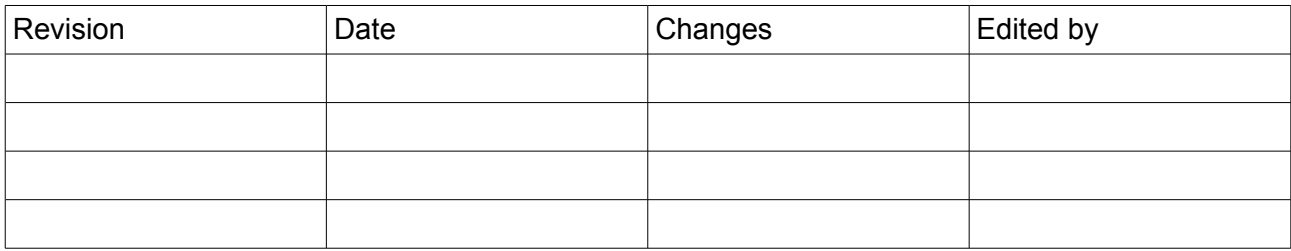

# **Table of Contents**

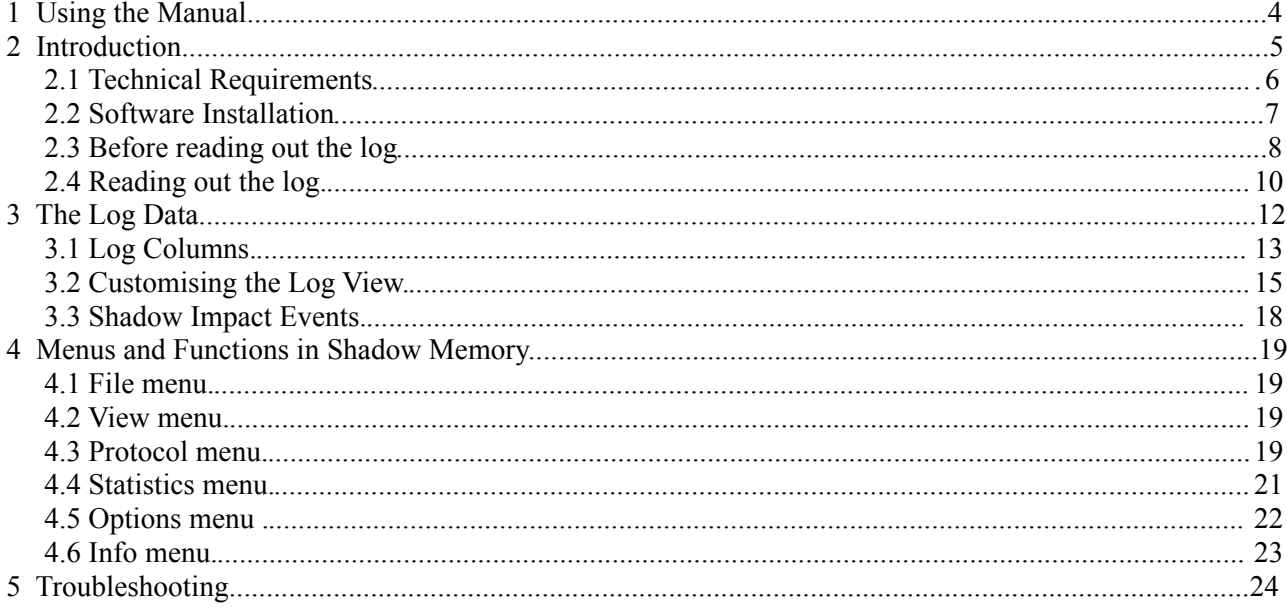

# **1 Using the Manual**

#### **This manual uses the following abbreviations:**

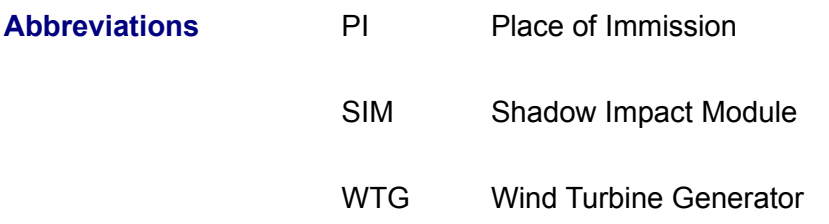

#### **This manual uses the following terms:**

## **Term** Drag&Drop

Refers to a feature where you left-click an object, drag it to another area while keeping the mouse button clicked, and than release the mouse button in order to paste the object.

#### **The following navigation features are available:**

Hyper links If you read this manual on-screen, you may use cross references (e.g. "For further information, please refer to 3.2 Log Columns") as hyper links.

> To get to the destination of the reference, simply click the respective link.

# **2 Introduction**

Thank you for purchasing our **Shadow Memory** software.

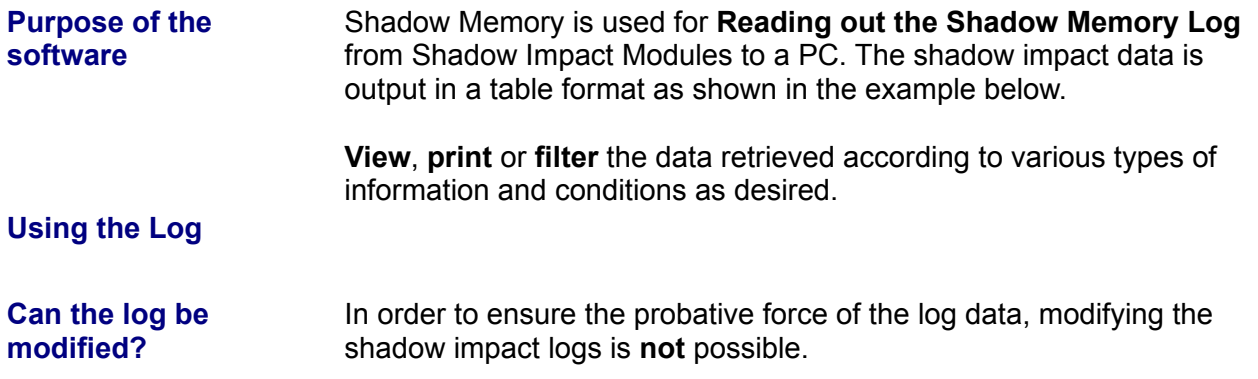

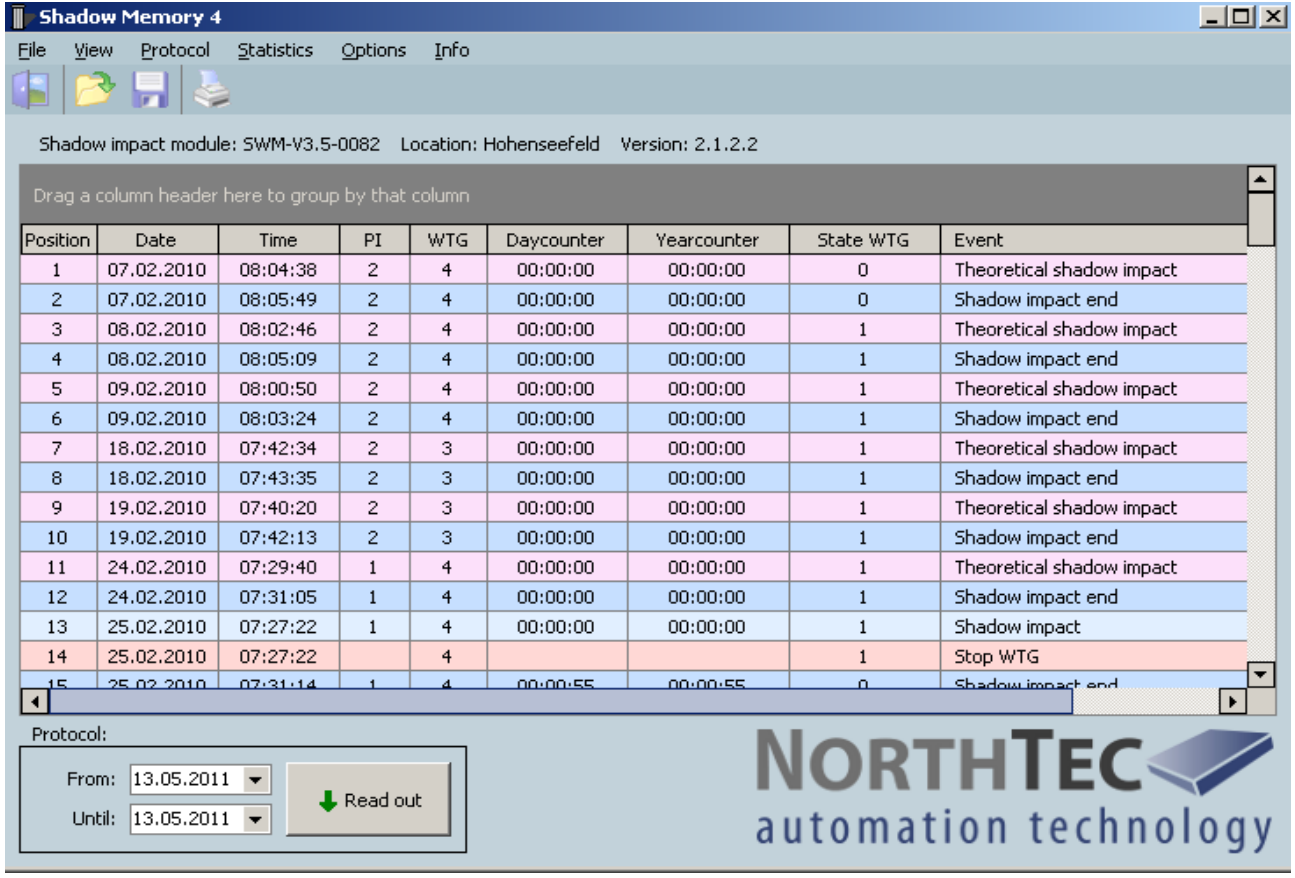

# **Shadow Memory 4** window

# **2.1 Technical Requirements**

Before you use Shadow Memory to read out the shadow impact log, ensure that the following technical requirements are met:

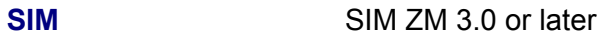

## **PC** • OS Microsoft Windows 98 or later

- •at least 64 MB RAM
- •2 MB of at least free hard disk space
- •CD-ROM or DVD drive

## **Connection Shadow Impact Module 3.0 and 3.1**

The data must be read out on site via a serial interface (COM port). You will need a serial cable (Rx and Tx not crossed over, 9 pin plug).

#### **Shadow Impact Module 3.5 or later**

The data must be read out using a network connection. Connect to the SIM via WLAN or using a network cable (crossed Ethernet cable).

# **2.2 Software Installation**

How to install Shadow Memory

- 1. Exit all other applications.
- 2. Insert the Shadow Memory CD-ROM into a CD-ROM or DVD drive. After a few seconds, the installation routine will start automatically.

OR

Double-click the file **Setup Shadow Memory 4.1.0.4.exe** located on your PC.

- 3. Choose an installation language (Dansk/Deutsch/English).
- 4. Follow the on-screen instructions.

After a few minutes, the installation process is finished, and Shadow Memory is ready to be used.

# <span id="page-7-1"></span>**2.3 Before reading out the log**

The steps to be performed prior to reading out the log depend on the type of read-out process used as follows:

**Steps to be performed prior to reading out via serial interface (SIM 3.0 und SIM 3.1)**

<span id="page-7-0"></span>For serial connection (SIM 3.0 + SIM 3.1)

Use a serial (Rx and Tx not crossed over, 9 pin plug) to connect **COM port 1 of the Shadow Impact Module** to a **COM port of your computer**.

Only qualified personnel is allowed to open the cabinet. The high voltage present inside the cabinet may cause **serious injury or even death!**

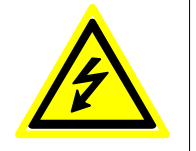

Now perform the following steps on the **SIM** in order to set the SIM to read-out mode:

- 1. Press the **Enter** button.
- 2. Press 2 to select the **Settings** menu.
- 3. Enter the four-digit password and press **Enter**.
- 4. Press 2 to select the **Data** menu.
- 5. In the **Data** menu press 5 to select the **Log data** submenu.

When the SIM is ready for the log transmission, the following will be displayed on the SIM display:

#### **waiting for query**

The SIM is now ready to transmit the log.

Note: The SIM will wait 5 minutes for a log request from the connected computer. If the shadow impact module does not receive a request within this time range, it will return to normal operation automatically.

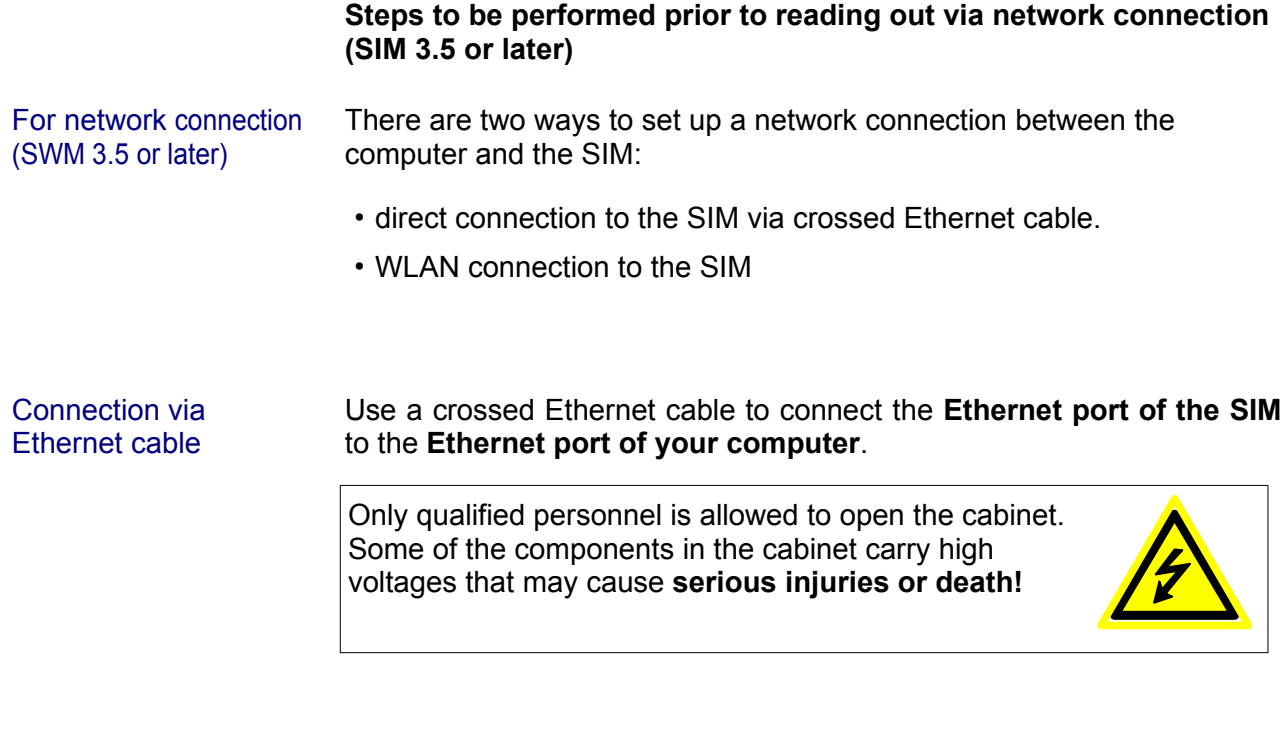

#### WLAN connection If your read out the log via WLAN connection, there are no preparational steps to be performed on the SIM.

# <span id="page-9-0"></span>**2.4 Reading out the log**

To read out the log, perform the following steps on **your computer**.

#### Settings in Shadow Memory 4

- •Start Shadow Memory 4.
- •Select **Options** > **Communication**. The **Communication** window will be opened:

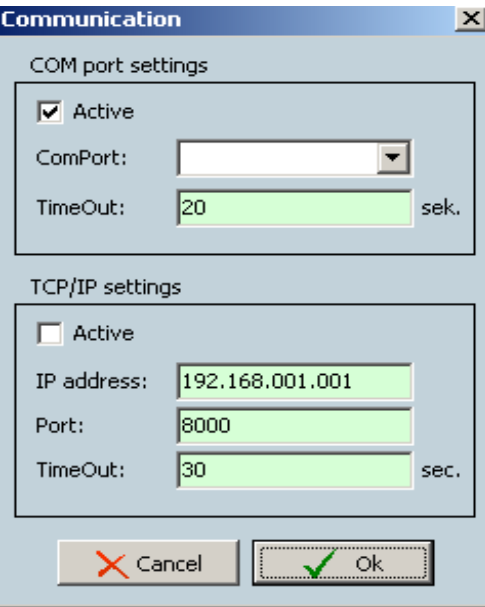

#### **Communication** window

Reading out via serial interface 1. Under **COM port settings** select **Active**. Then, under **ComPort** select the COM port on your computer to which you have connected the serial cable.

#### **OR**

Under **TCP/IP settings** select **Active** and set the parameters as follows:

**IP address** 198.168.001.001 (IP address of the SIM) Port 8000 (always)

#### **Attention**:

If the data are read out using a direct Ethernet cable connection, the first three number sets of the **IP address** ("198.168.001" in the above example) must match the first three number sets of the IP address of the computer, whereas the last number set ("001" in the above example) **must not** match.

**Port** must always be set to 8000.

Reading out via network connection

- 2. Under **TimeOut** you can set the number of seconds, the computer will try to connect to the SIM.
- 3. Please click **OK**.
- 4. In the lower left of the software window, set the period of which the data will be shown by entering or selecting the desired dates under **From** and **Until**.

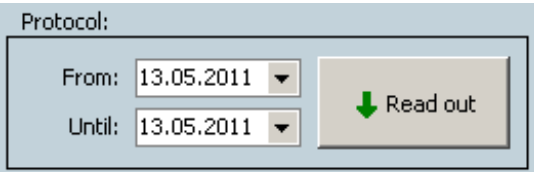

Set the log data period

5. Please click **Read out**. Shadow Memory will now read out the log and show the retrieved data in a table.

# **3 The Log Data**

After you have read out the data as described in Chapter 1, you will see a shadow impact log similar to the following.

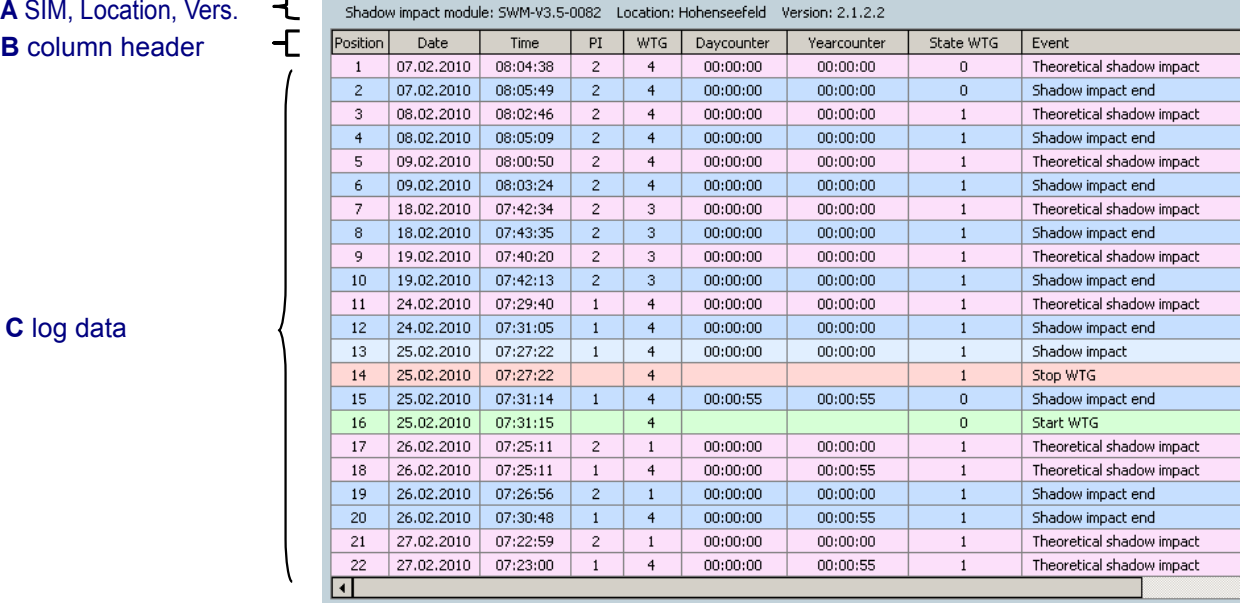

Example of a read-out shadow impact log

- A This line shows the name of the SIM, its location and the software version of the Shadow Impact Module.
- B This line shows the log column headers. In the **View** menu, you can show or hide the available columns. For a list of available log columns with descriptions, please refer to ["3.1](#page-12-0) [Log Columns"](#page-12-0) on page [13.](#page-12-0)
- C In this area, you will see the log data read out from the SIM.

# <span id="page-12-0"></span>**3.1 Log Columns**

# **Default Columns**

If you have not yet changed the view of your shadow impact module, the screen will show the following default columns.

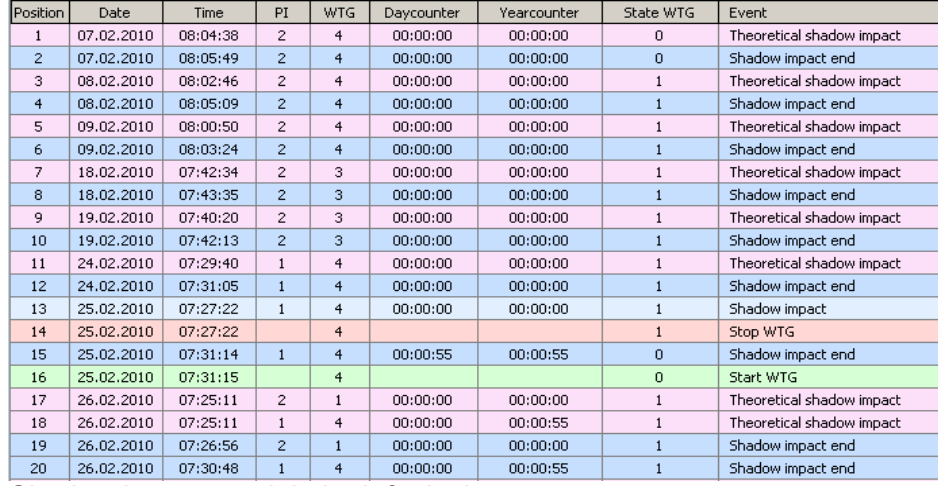

Shadow impact module in default view

#### **Log column Explanation**

- Position Serial number of the log entry
	- Date Date of creation of the entry by the SIM
	- Time Time of creation of the entry by the SIM
		- PI Number of place of imission where the shadow impact event occurred
	- WTG Number of the wind turbine generator
- Dayounter Indicates the period over which actual shadow impact has already taken place in the PI on the respective day (hh:mm:ss).
- Yearcounter Indicates the period over which actual shadow impact has already taken place in the PI during the respective year (hh:mm:ss).
- State WTG Indicates the status of the WTG as follows: **1= WTG is running** OR **0 = WTG stopped**.
	- Event Type of event, e. g. "Shadow impact end" or "Stop WTG". For a detailed list of possible events, refer to ["3.3](#page-17-0) [Shadow Impact Events"](#page-17-0) on page [18.](#page-17-0)

# **Other Log Columns**

In the **View** menu, you can show or hide the log columns listed as follows by activating or deactivating the respective check box.

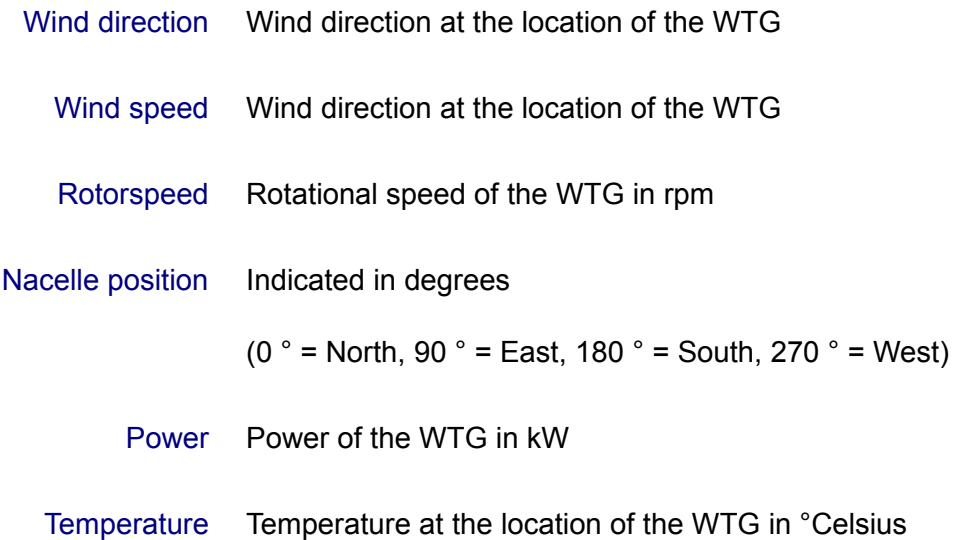

# **3.2 Customising the Log View**

You can customise the view of your log. The customising options are described in the following.

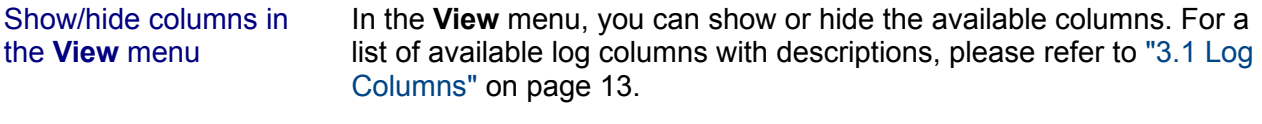

To show or hide a log column, open the **View** menu and activate or deactivate the desired items.

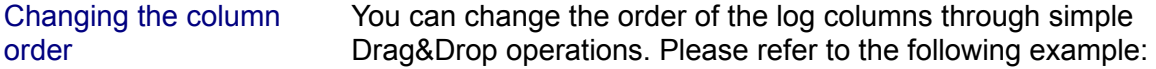

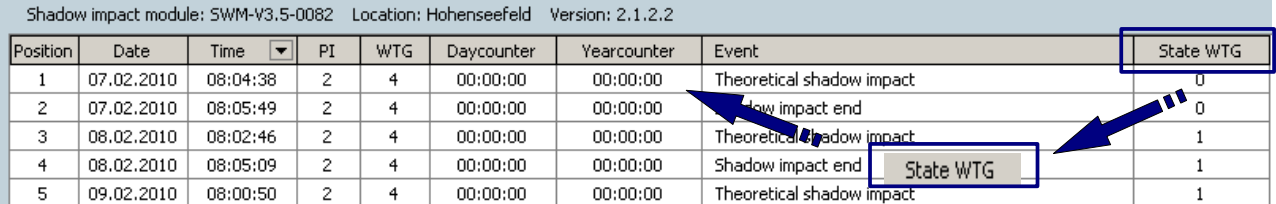

View before moving the columns

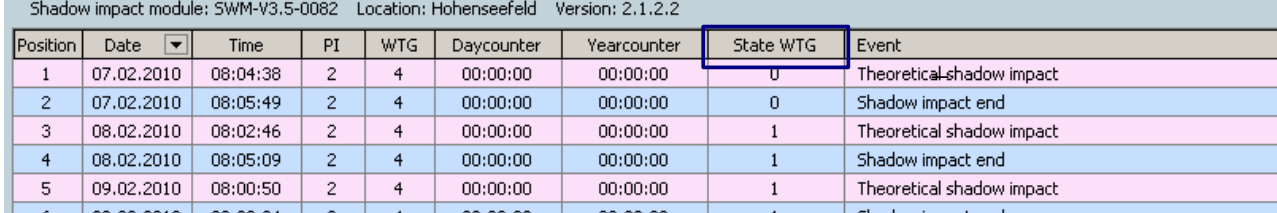

View after moving the columns

Sorting by log columns You can sort the data by various log columns. Simply click on the header of the column by which you would like to sort the data. In the following example, the data have been sorted by the **Date** column which is also indicated by the small triangle shown next to the column header.

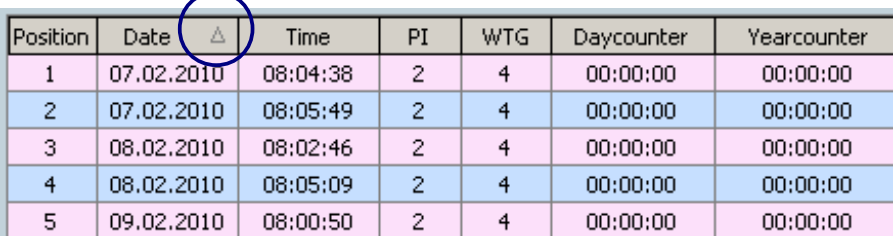

Sorting by the **Date** column

Show/hide entries If you move the mouse over the area to the right of a log header and make a left-click, a drop-down menu will open.

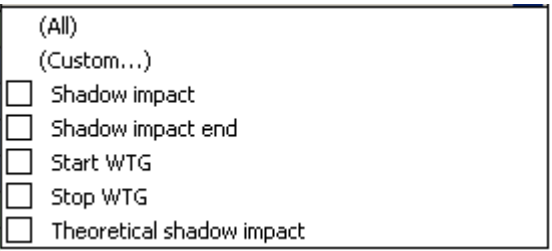

Example: drop-down menu of the **Event** column

If you activate one of the five log entries, only the lines containing that entry will be shown. It is also possible to activate more than one entry at the same time. To return to the display of all data, select (All).

Customised filters If you press (Custom ...) in the drop-down menu shown above, the **Custom Filter** window will open. Here you can set two filter conditions and connect them using AND or OR.

> For instance, to determine the events WTG 2 and WTG 4 have caused in the place of immission 1, set the **Custom Filter** window of the columns **WTG** and **PI** as shown in the two following figures:

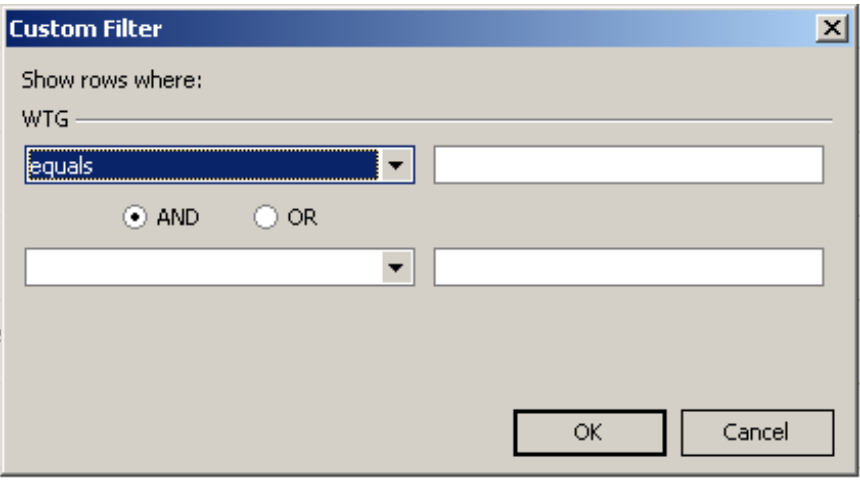

**Customised Filter** window of the **WTG** column.

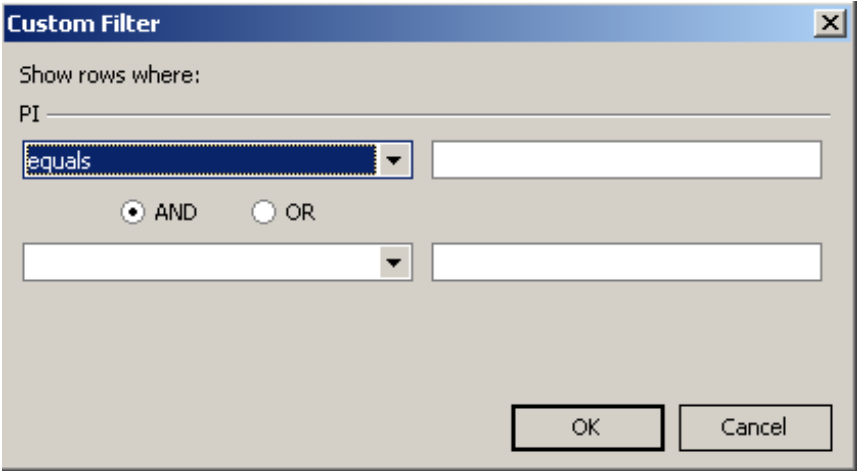

**Customised Filter** window of the **PI** column

After you have performed these settings, the log table shows only the data of the following relations **PI 1 to WTG 2** und **PI 1 to WTG 4.**

#### Expanded filter In addition to the log customising options described above, there is the **Expanded Filter** feature in the **Options** menu. For a description of this feature, please refer to chapter [5 "Troubleshooting"](#page-23-0) on page [24.](#page-23-0)

# <span id="page-17-0"></span>**3.3 Shadow Impact Events**

In the **Event** column, the shadow impact module can display the events described in the following:

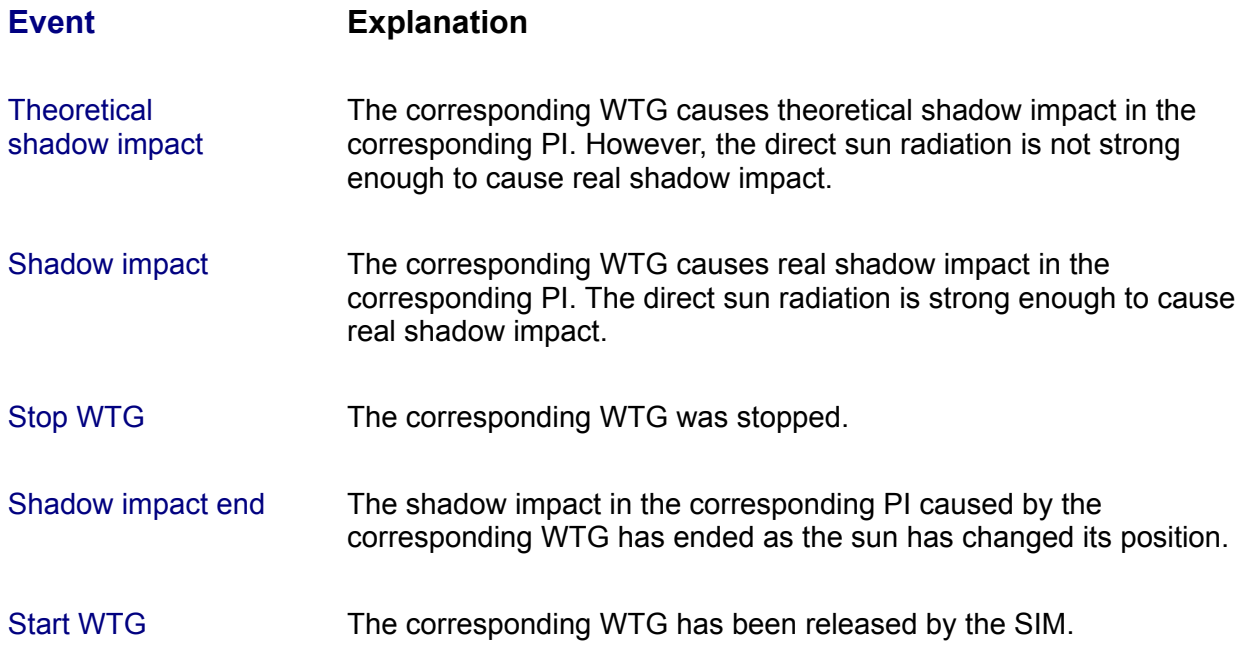

# **4 Menus and Functions in Shadow Memory**

This chapter describes how to customise the data read out according to your requirements. Furthermore, you it will outline the functions available in Shadow Memory.

# **4.1 File menu**

File > Exit Exits the program.

# **4.2 View menu**

View In the **View** menu, you can show or hide the available items. For a list of available log items with descriptions, please refer to ["3.1](#page-12-0) [Log](#page-12-0) [Columns"](#page-12-0) on page [13.](#page-12-0)

# **4.3 Protocol menu**

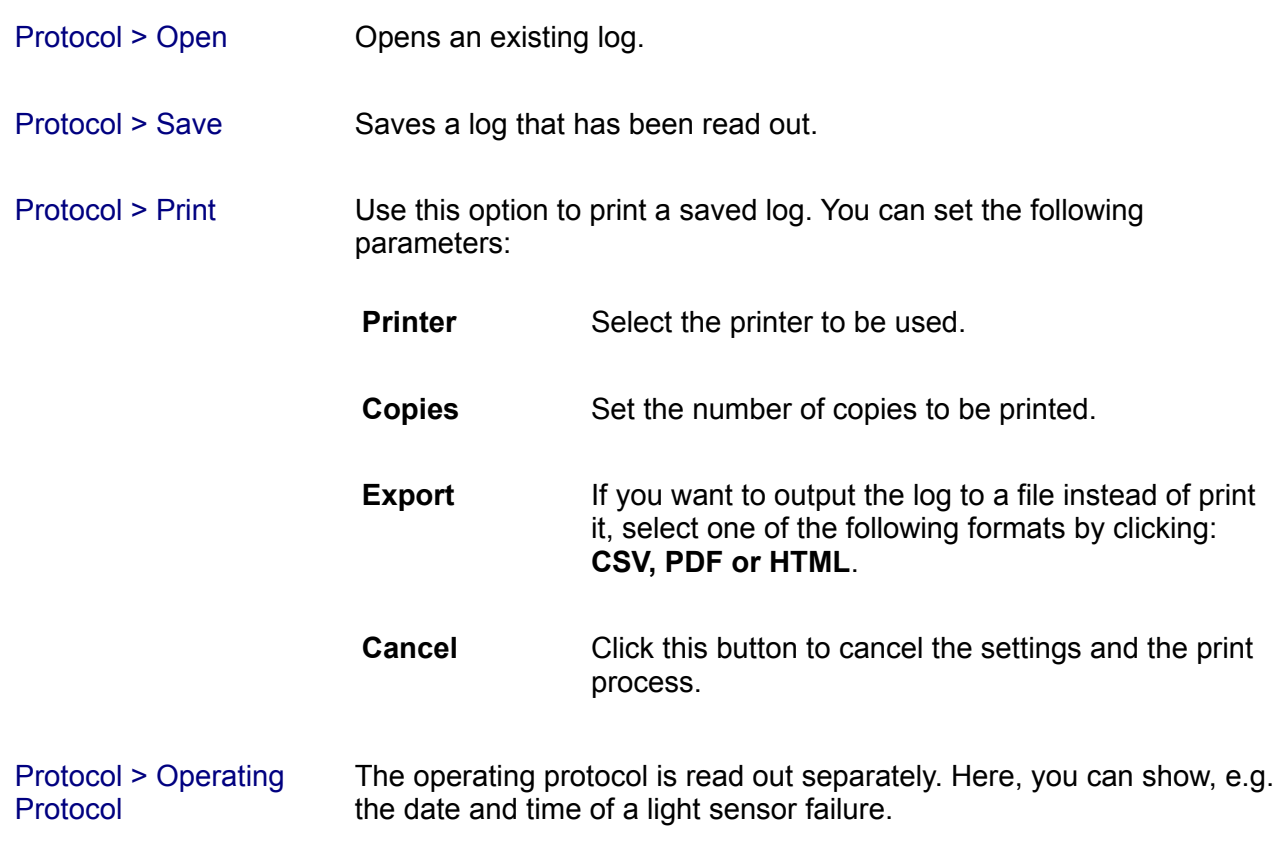

# **4.4 Statistics menu**

Statistics > Shadow impact

#### Selecting **Statistics > Shadow impact** will open the following window:

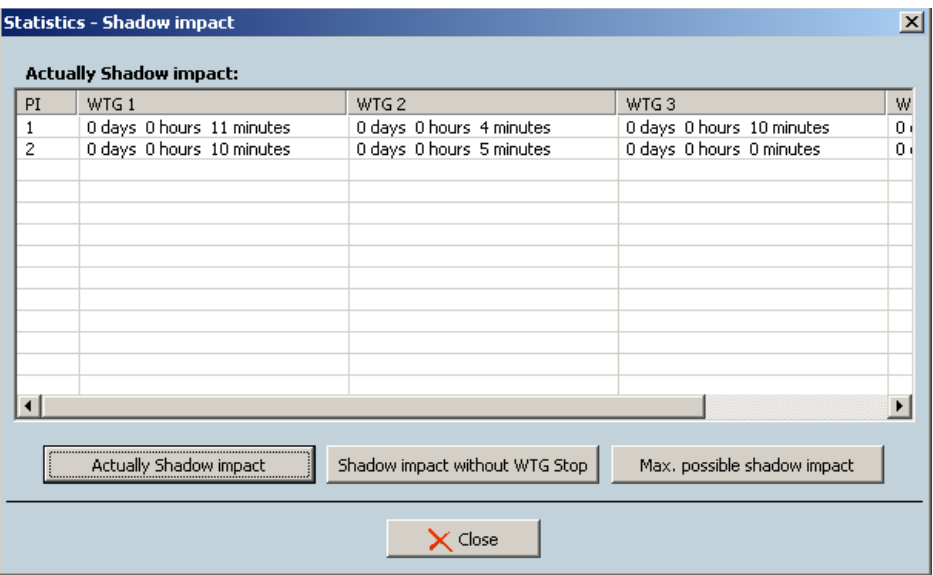

#### **Statistics > Shadow impact** window

In this window you can display the following statistics by clicking the corresponding button:

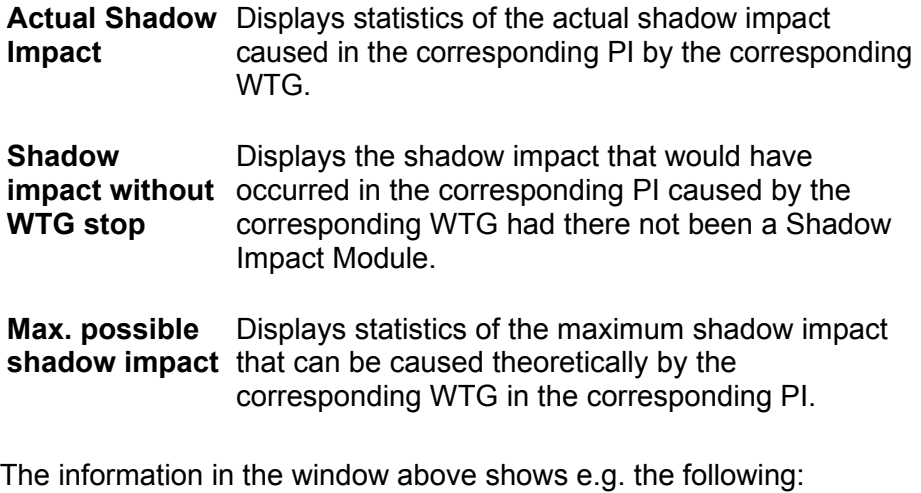

- •WTG 2 has caused shadow impact in PI 1 for 4 minutes.
- •WTG 1 has caused shadow impact in PI 2 for 10 minutes.

To close the shadow impact statistics, click **Close**.

Statistics > Holding time

Selecting **Statistics > Holding time** will open the following window:

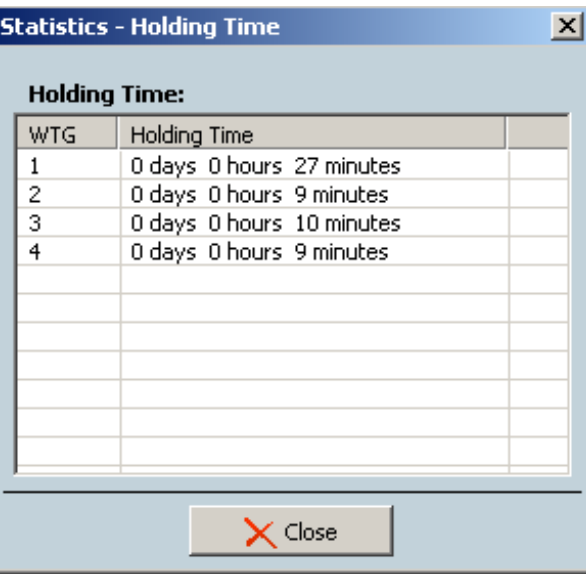

This window shows the period over which each WTG was shut down. The period is displayed as follows: day/hour/minute.

To close the shadow impact statistics, click **Close**.

# **4.5 Options menu**

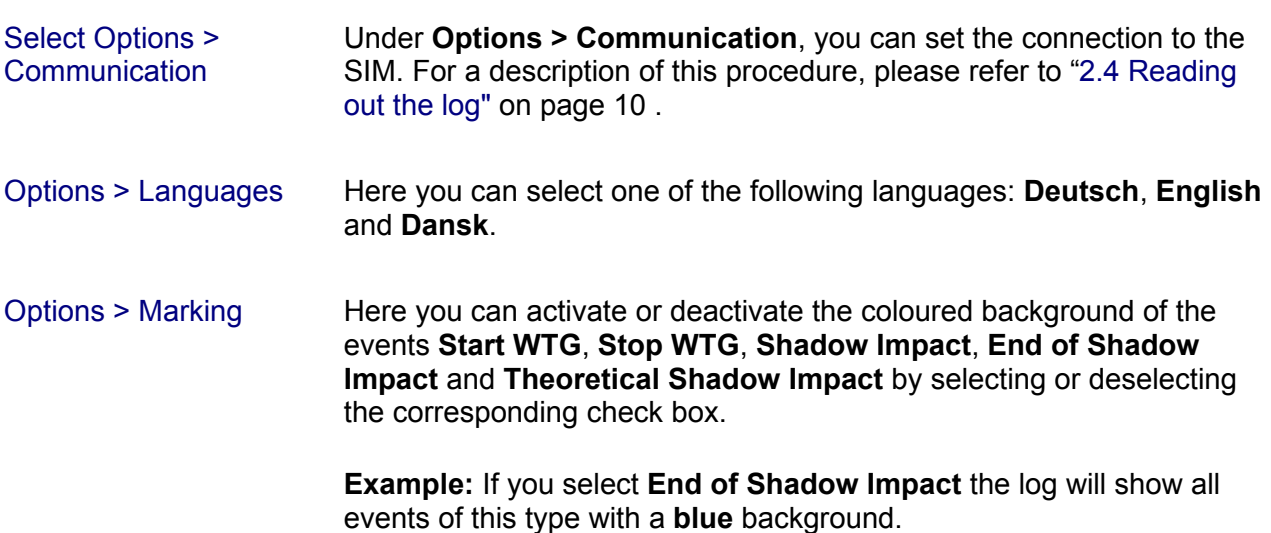

**Statistics > Holding time** window

#### Options > Expanded filter

After selecting this option, you will see a dark-grey field above the column headers displaying the following:

#### **Drag a column header here to group by that column.**

For example, if you drag and drop the column header **WTG** to the grey field, your log will be displayed in way similar to the following:

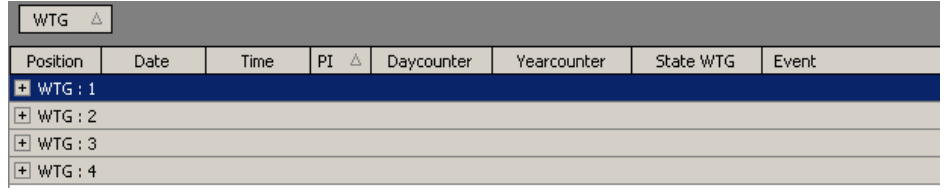

Group by column header **WTG**

If you now click on the "+" next to **WTG : 2**, all data corresponding to **WTG 2** will be displayed as shown in the following.

| $-10x$<br><b>Shadow Memory 4</b>                                                  |                       |            |                   |                |                 |             |                |                         |
|-----------------------------------------------------------------------------------|-----------------------|------------|-------------------|----------------|-----------------|-------------|----------------|-------------------------|
| File                                                                              | View                  | Protocol   | <b>Statistics</b> | Options        | Info            |             |                |                         |
|                                                                                   |                       |            |                   |                |                 |             |                |                         |
| Shadow impact module: SWM-V3.5-0082    Location: Hohenseefeld<br>Version: 2.1.2.2 |                       |            |                   |                |                 |             |                |                         |
|                                                                                   |                       |            |                   |                |                 |             |                |                         |
| WTG<br>Δ                                                                          |                       |            |                   |                |                 |             |                |                         |
|                                                                                   | Position              | Date       | Time              | Δ<br>PI.       | Daycounter      | Yearcounter | State WTG      | Event                   |
| $\blacksquare$ WTG : 1                                                            |                       |            |                   |                |                 |             |                |                         |
|                                                                                   | $\boxdot$ WTG: 2      |            |                   |                |                 |             |                |                         |
|                                                                                   | 49                    | 07.03.2010 | 07:04:51          |                |                 |             | $\mathbf{1}$   | Stop WTG                |
|                                                                                   | 54                    | 07.03.2010 | 07:05:52          |                |                 |             | $\overline{0}$ | Start WTG               |
|                                                                                   | 62                    | 09.03.2010 | 07:02:03          |                |                 |             | $\mathbf{1}$   | Stop WTG                |
|                                                                                   | 67                    | 09.03.2010 | 07:04:10          |                |                 |             | $\Omega$       | Start WTG               |
|                                                                                   | 72                    | 10.03.2010 | 06:59:15          |                |                 |             | $\mathbf{1}$   | Stop WTG                |
|                                                                                   | 77                    | 10.03.2010 | 07:01:25          |                |                 |             | $\Omega$       | Start WTG               |
|                                                                                   | 110                   | 01.04.2010 | 06:10:03          |                |                 |             | $\mathbf{1}$   | Stop WTG                |
|                                                                                   | 112                   | 01.04.2010 | 06:14:07          |                |                 |             | $\Omega$       | Start WTG               |
|                                                                                   | 94                    | 28.03.2010 | 06:16:24          | $\mathbf{1}$   | 00:00:00        | 00:05:21    | $\mathbf{1}$   | Theoretical shadow imp. |
|                                                                                   | 95                    | 28.03.2010 | 06:18:31          | $\mathbf{1}$   | 00:00:00        | 00:05:21    | $\mathbf{1}$   | Shadow impact end       |
|                                                                                   | 97                    | 29.03.2010 | 06:14:02          | $\mathbf{1}$   | 00:00:00        | 00:05:21    | $\mathbf{1}$   | Theoretical shadow imp. |
|                                                                                   | 99                    | 29.03.2010 | 06:18:28          | $\mathbf{1}$   | 00:00:00        | 00:05:21    | $\mathbf{1}$   | Shadow impact end       |
|                                                                                   | 101                   | 30.03.2010 | 06:11:46          | $\overline{1}$ | <u>nn-nn-nn</u> | 00:05:21    |                | Theoretical shadow imp  |
| $\blacktriangleleft$                                                              |                       |            |                   |                |                 |             |                |                         |
| Protocol:                                                                         |                       |            |                   |                |                 |             |                |                         |
| <b>NORTHTECS</b><br>04.10.2010<br>From:                                           |                       |            |                   |                |                 |             |                |                         |
| $\mathbf L$ Read out<br>$ 04.10.2010 -$<br>Until:                                 |                       |            |                   |                |                 |             |                |                         |
|                                                                                   | automation technology |            |                   |                |                 |             |                |                         |
|                                                                                   |                       |            |                   |                |                 |             |                |                         |

Displaying the data corresponding to **WTG 2**

To return to the original log display, simply drag the **WTG** column header back to the column header bar.

Of course, using the **Expanded filter** option, you can also group the data by all other headers as desired.

# **4.6 Info menu**

Here you will find the following information

- Information on the software version
- •Our contact information
- •System information on your operating system

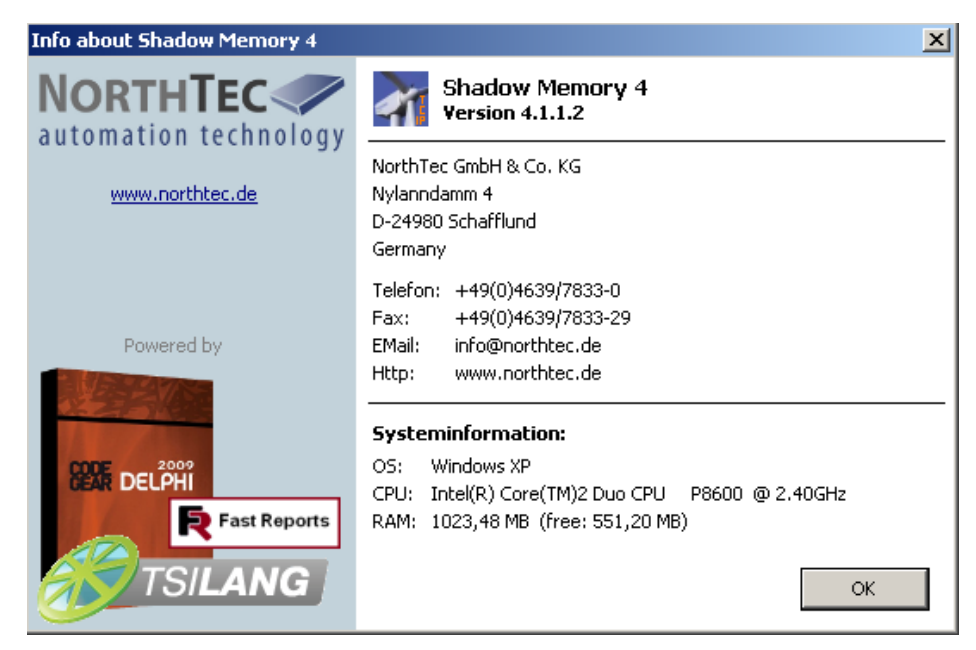

Info about Shadow Memory 4 window

Info > Info about Shadow Memory 4

# <span id="page-23-0"></span>**5 Troubleshooting**

If you should encounter any problems with reading out the shadow impact module data, please read the information in this chapter. You may be able to quickly find the cause & solution for your problem.

In case the information provided does not solve your problem, you can reach us at +49 46 39 78 33 0.

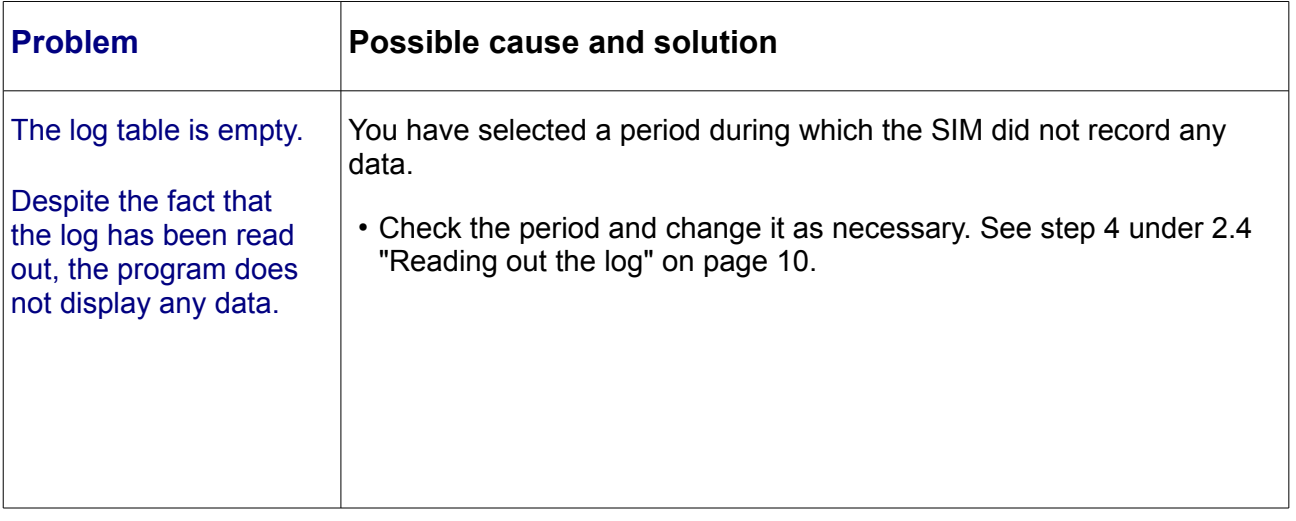

... more problem descriptions on the next page ...

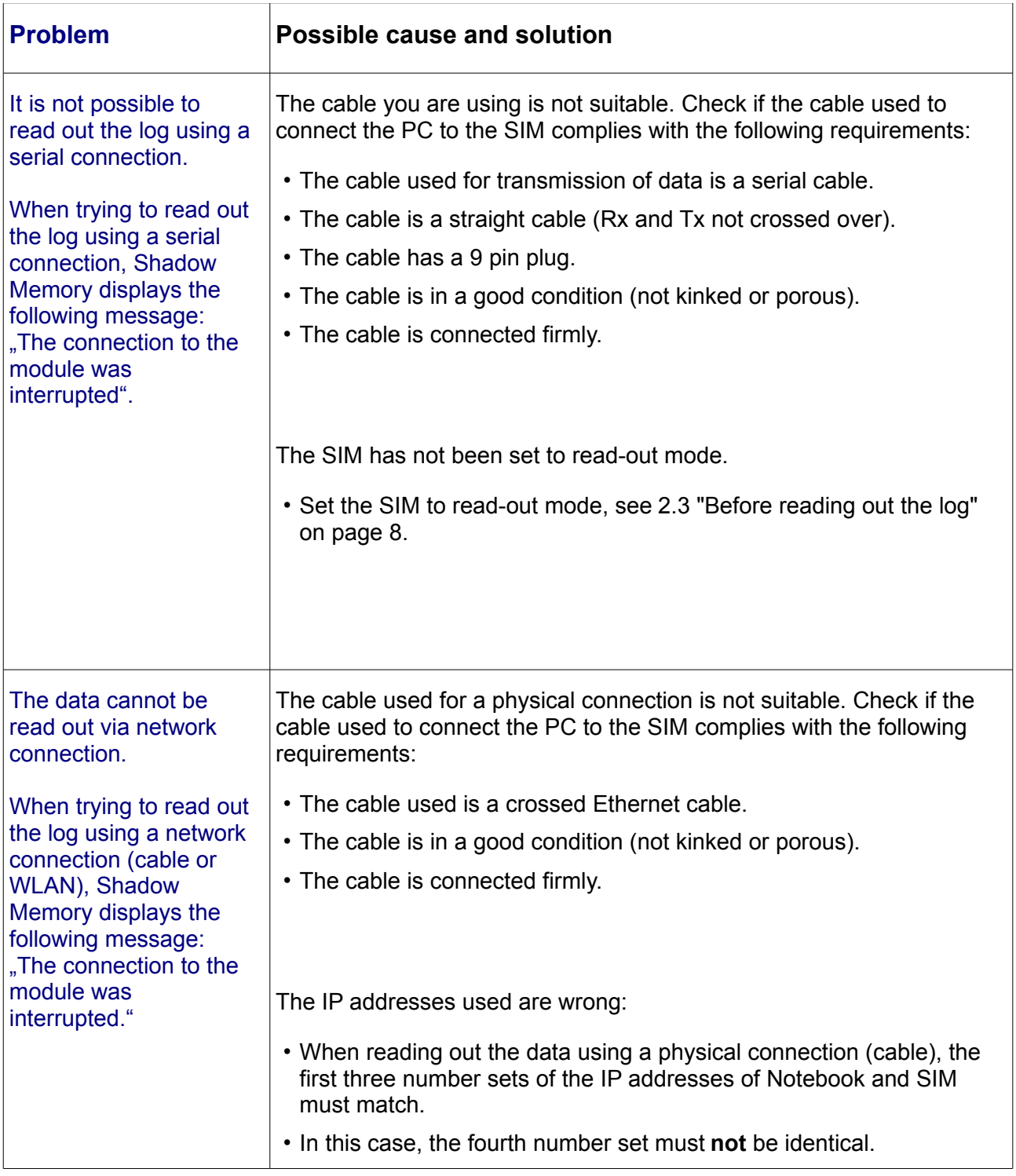